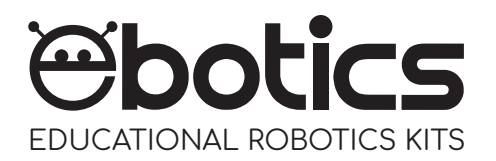

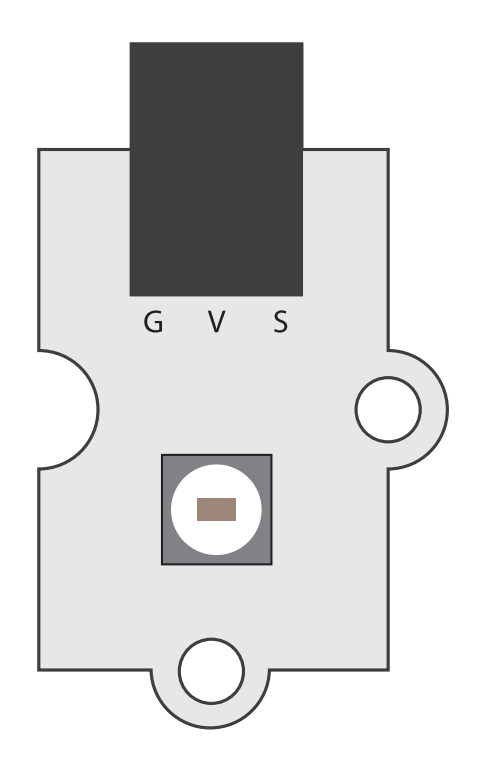

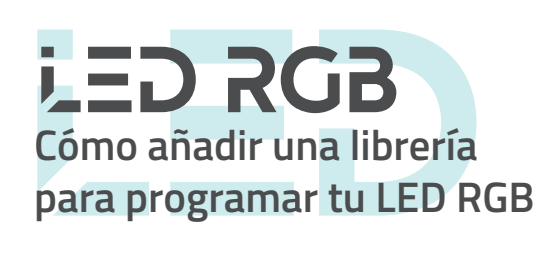

Ciertos componentes electrónicos requieren librerías específicas que no se encuentran instaladas por defecto en Arduino IDE o en el software gráfico de programación por bloques compatible. Este es el caso de los LEDs RGB.

A continuación te explicamos, paso a paso, cómo instalar la librería necesaria para programar el LED RGB con Arduino IDE y el software gráfico de programación por bloques compatible, utilizando Windows. ¡Es muy sencillo!

## **Arduino IDE:**

1. Haz click en el siguiente enlace para descargar la librería: Arduino- Adafruit NeoPixel Library

- 2. Abre el programa Arduino IDE.
- 3. Dirígete al apartado Programa. Luego selecciona Incluir Librería y haz clic en Añadir librería .ZIP

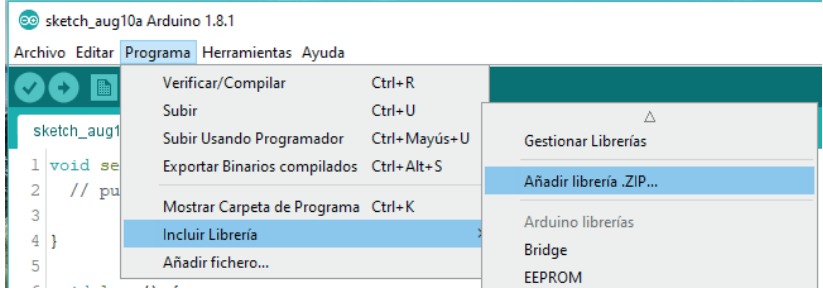

4. Busca la librería en la ruta donde la hayas descargado, en formato .ZIP. Selecciónala y clica Abrir.

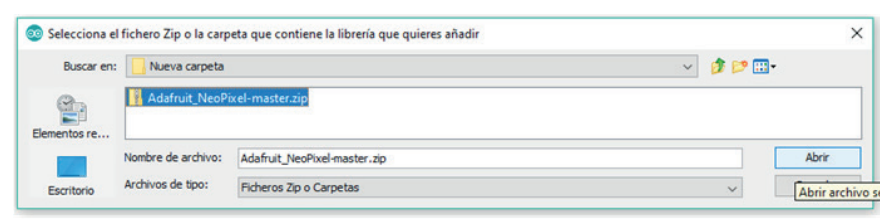

5. A continuación, si la librería se ha instalado correctamente, el programa Arduino IDE mostrará el mensaje Librería añadida a sus librerías. Revise el menú "Incluir librería".

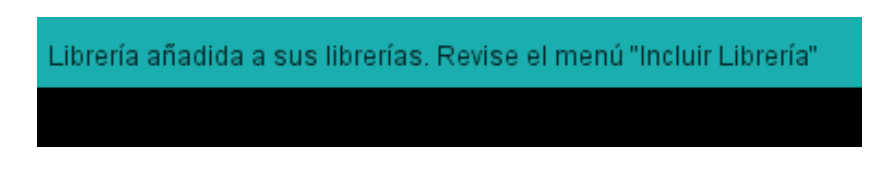

6. Si la librería no se ha instalado correctamente, descomprime el archivo Adafruit\_NeoPixel-master.zip en la siguiente ruta de archivos:

C:\Program Files (x86)\Arduino\libraries

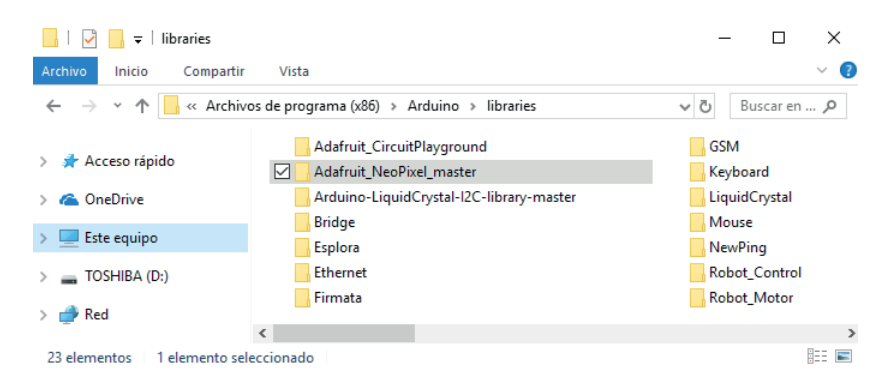

¡Ya puedes programar el LED RGB!

## **Software gráfico de programación por bloques compatible:**

1. Abre el software gráfico de programación por bloques compatible y dirígete al apartado Extensiones. Luego, selecciona Administrar Extensiones.

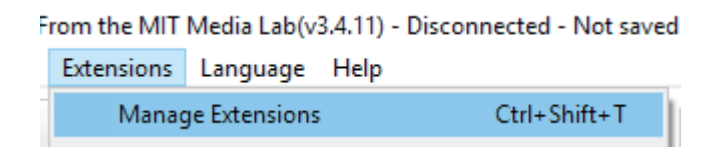

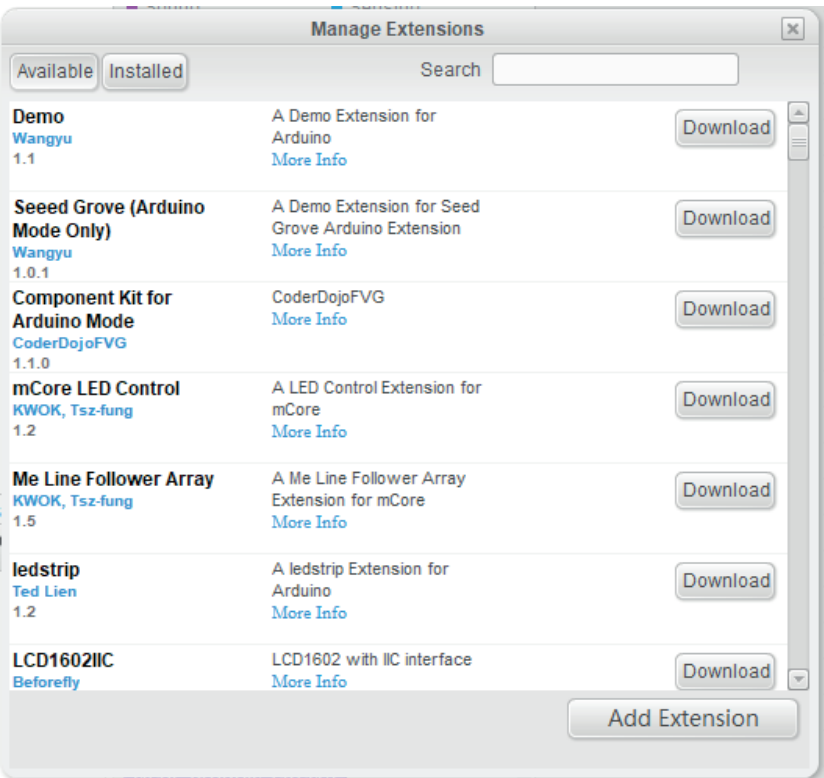

2. Dirígete al apartado Buscar y escribe pixel o neo. Obtendrás el siguiente resultado:

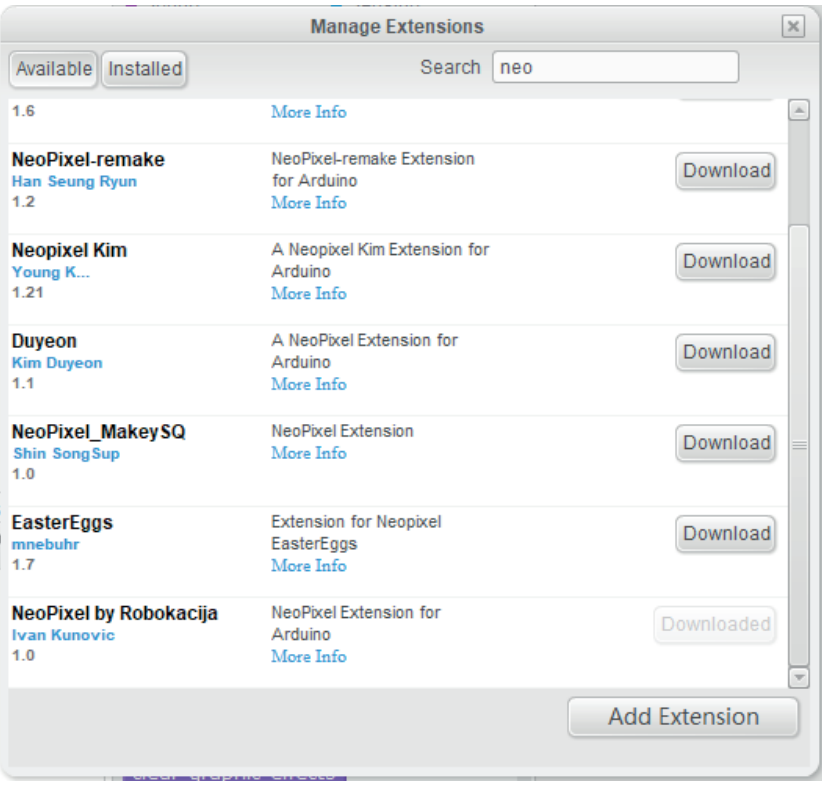

- 3. Recorre la lista de opciones hasta encontrar la extensión nombrada NeoPixel by Robokacija de Ivan Kunovi. Haz clic en Bajar para que la extensión se instale en el software.
- 4. Dirígete al apartado Extensiones y busca NeoPixel by Robokacija. Haz clic en el nombre de la extensión y aparecerá un tic azul. Esto significa que la extensión esta activada.

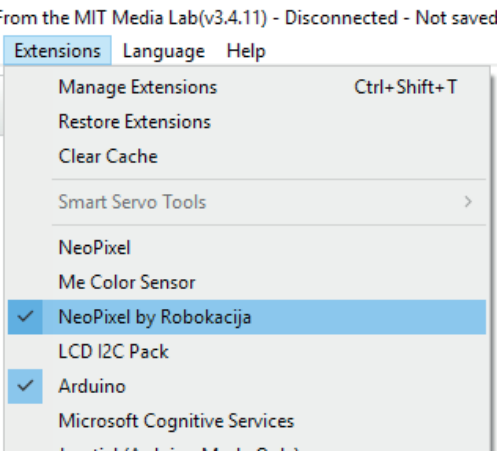

5. A continuación, ve al apartado Robots y verás que ya aparecen los bloques de la extensión. Esto significa que se ha añadido correctamente al programa.

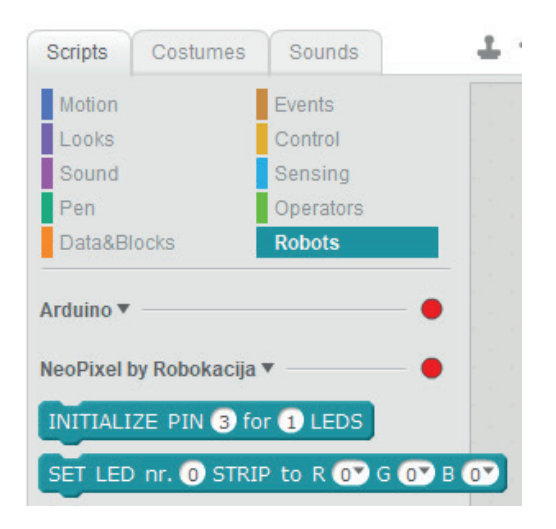

6. Los bloques de programación de la extensión NeoPixel by Robokacija funcionan de la siguiente manera.

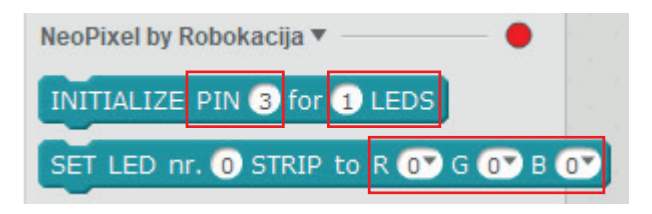

 **a)** Introduce el número del puerto digital al cual está conectado el LED RGB en la placa Build&Code 4in1. En el caso del Mini Lab, está conectado al puerto digital 6.

- **b)** Introduce el número de LEDs RGB que están conectados en el mismo puerto digital. En el caso del Mini Lab solo hay un LED, por lo tanto deberás de introducir el número 1. Si conectas una tira de luces LED o LED strip, deberás introducir el número de LEDs que contiene.
- **c)** Introduce el número del LED que quieras controlar. En el caso del Mini Lab al solo haber un LED el número a introducir es el 0. Si tuvieses conectada una tira de luces LED y quisieras controlar el LED que se encuentra en la tercera posición, el número a introducir sería el 2, ya que el primer LED seria el número 0. La fórmula es: número de posición del LED a controlar -1.
- **d)** Las letras R, G y B son las siglas en inglés de rojo, verde y azul (red, green and blue). En cada letra deberás introducir un número de 0 a 255, siendo 0 ausencia de color y 255 máxima intensidad de color.

Para construir los colores deberás guiarte por la combinación de los colores primarios. A continuación encontrarás un ejemplo de combinaciones de colores posibles.

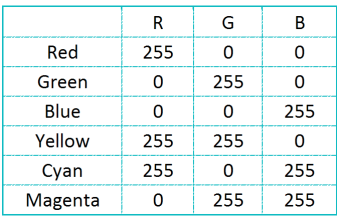

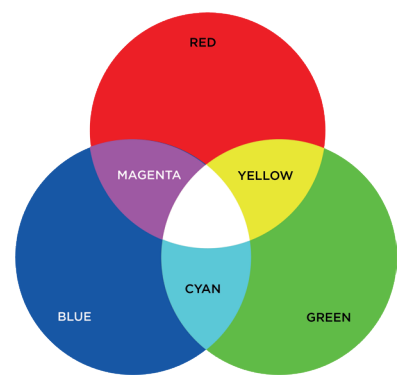

iYa puedes programar el LED RGB!

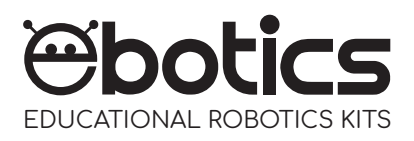

## **RGB LED**

Electronic and programming kit

ebotics.com